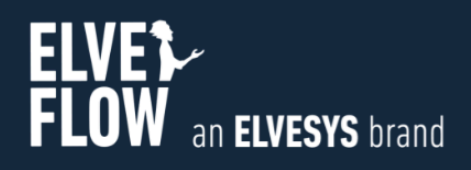

# **Elveflow Quick Start** SDK SOFTWARE DEVELOPMENT KIT

DOCUMENT REE: LIGSDK-PYTHON-230517

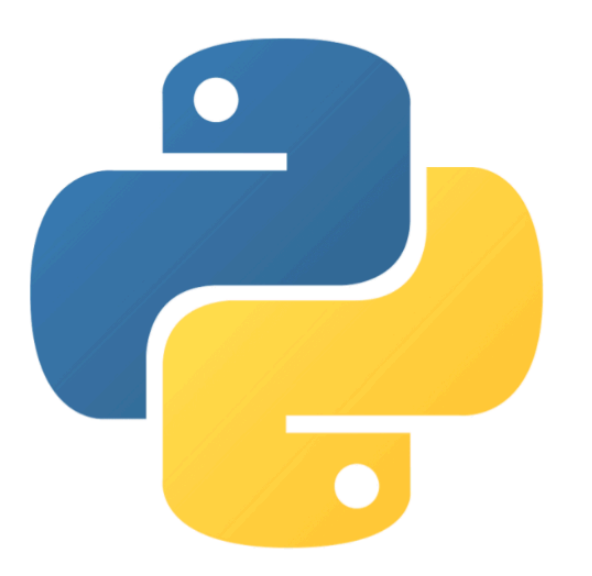

# **PYTHON GUIDE**

#### Symbols used in this document

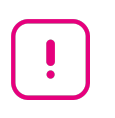

**Important information.** Disregarding this information could increase the risk of damage to the equipment, or the risk of personal injuries.

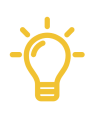

**Helpful information.** This information will facilitate the use of the instrument and/or contribute to its optimal performance.

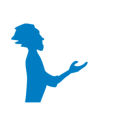

**Additional information** available on the internet or from your Elveflow representative.

# READ THIS MANUAL CAREFULLY BEFORE USING THE SOFTWARE

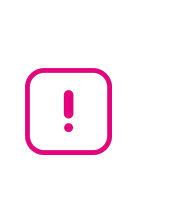

**This manual must be read by every person who is or will be responsible for using the Elveflow software development kit (SDK).**

Due to the continual development of the products, the content of this manual may not correspond to the new software. Therefore, we retain the right to make adjustments without prior notification.

#### Important SDK safety notices:

- 1. The SDK gives the user complete control over Elveflow products. Beware of pressure limits for containers, chips and other parts of your setup. They might be damaged if the pressure applied is too high.
- 2. Use a computer with enough power to avoid software freezing.

**If these conditions are not RESPECTED, the user is exposed to dangerous situations** and the instrument can undergo permanent damage. Elvesys and its partners cannot be held responsible for any damage related to the misuse of the instruments.

# **Table of contents**

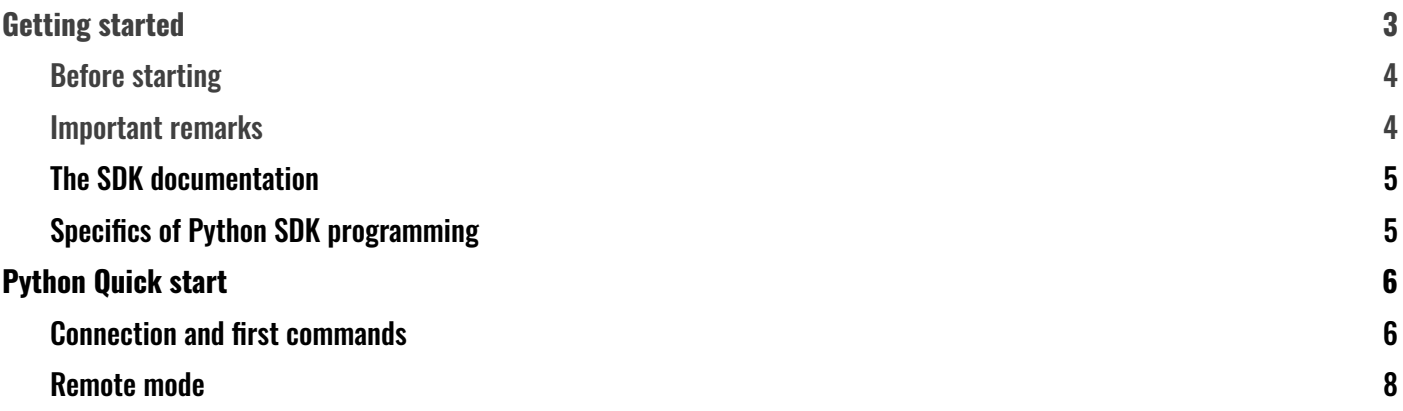

## <span id="page-3-0"></span>**Getting started**

Elveflow proposes a standard development kit for LabVIEW, C++, Python and MATLAB

The following sections will guide you through the steps to add a new instrument or sensor, explore its basic and advanced features and use it with other instruments to automate your experiment in Python.

#### <span id="page-3-1"></span>**Before starting**

To prevent backflow in the pressure regulator, always place liquid reservoirs under the instrument

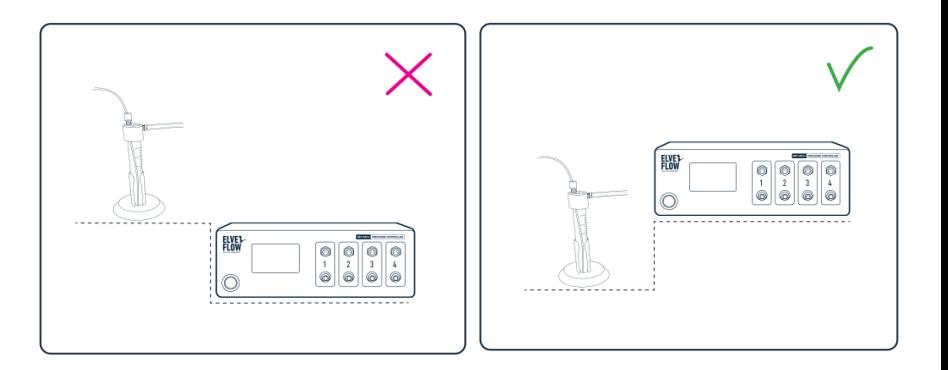

#### <span id="page-3-2"></span>**Important remarks**

**For all programming languages:**

- *●* **If MUX Distribution/Distributor/Recirculation/Injection or BFS are used,** FTDI drivers are required ([http://www.ftdichip.com/Drivers/D2XX.htm\)](http://www.ftdichip.com/Drivers/D2XX.htm). You can find these drivers in the same folder the ESI is installed. Default location would be C:\Program Files (x86)\Elvesys\driver (look for driver\_MUX\_distAndBFS.exe).
- *●* **Do not simultaneously use the ESI software and the SDK**, some conflict would occur.
- **● For X64 libraries running on an AMD computer,** the impossibility of communicating with instruments has been occasionally reported. Contact us if it is the case. The only fix found so far is to set the environment variable **MKL\_DEBUG\_CPU\_TYPE** to **4.**

If you would like our expert advice on a particular section of your code, please be sure to give us **some details about your issue.**

Such as

- the SDK function you're using: e.g. OB1\_Initialization()
- the version of the SDK are you using: e.g. V3.08.01
- your Windows version: Windows 7 32-bit, or Windows 10 64-bit ?
- the environment you're using : anaconda, python 3.10.
- the elveflow device(s) you will use this code with (e.g. 48V111100082591 with a MUX-D-42989).
- etc… (add any relevant information you may have).

**This will help minimize the turnaround time for understanding what your issue is and what the general fix would look like.**

#### <span id="page-4-0"></span>**The SDK documentation**

This document does not explain the list of functions available with the DLL, as well as the logic on how to connect and interact with Elveflow devices and sensors. That information is available in the "User Guide DLL SDK" and we strongly recommend referring to it during the reading of this document.

#### <span id="page-4-1"></span>**Specifics of Python SDK programming**

For the Python code to work, you should add the paths to the **DLL library** and the path to the **ElveflowXX.py** (XX=32 or 64). This enables Python to load the corresponding C based functions and to define all functions prototypes for use with the Python library respectively.

**Note 1**: Please remember to edit the path of the DLL library in the 'Elveflow64.py' file.

In order to load pointer array (as calibration) the library **ctypes** is used:

c\_double\*1000 for calibration (OB1)

c\_double\*4 for pressure\_array\_out (OB1)

c\_int32\*16 for array\_valve\_in (MUX).

Call these variables with the function byref(). The byref() function allows you to pass the parameters by reference (i.e whenever you need to handle pointers). "byref()" is used in the instrument's examples to declare the mentioned arrays above. This function is needed because some of the DLL library's functions expect a parameter as a pointer to a data type to write into the corresponding location. This is also known as passing parameters by reference.

An example has been written for every instrument, to show how to use every SDK function. Those examples are included in the SDK folder (in python\_XX/Example where XX is either 32 or 64 depending on your Python version).

**Note 2**: Please remember to encode the string of characters (for example with the device name or library path) using ASCII (.encode('ascii')).

In the next section of this document, a description of each instrument's functions will be given.

**The quickstart below also exists as a 2 parts tutorial Jupyter Notebook ! The second part notably goes deeper into correctly setting up flow control.**

### <span id="page-5-0"></span>**Python Quick start**

This section is here to guide you on how to use and modify the examples in Python. First of all, unzip the SDK file to have your uncompressed SDK folder.

All explanations described here are only for OB1 examples, but the principle is the same for other examples/instruments. We will consider for this quick start that we are using an OB1 MK4 with two regulators 0-200 mbar on channel 1 and 2, one regulator -1-1 bar on channel 3 and one regulator 0-8 bar on channel 4. On this OB1 we have a 1000 µL/min digital flow sensor that we want to use with H2O calibration and 16 bits resolution connected on channel 1 and a 1 bar pressure sensor connected on channel 3.

#### <span id="page-5-1"></span>**Connection and first commands**

- 1) In your SDK folder, go to "Python\_64/Example" or "Python\_32/Example". There should be a file named "\_OB1\_Ex\_.py". This is the example code for OB1. There is also the "Elveflow64.py" or "Elveflow32.py" located in the "Python\_64" or "Python\_32" folder that will be necessary. Please use the IDE you want but in this example we will use Notepad++ v8.5.4. This code is tested with Python 3.6.10. In this example we will consider that configuration has been done properly and we will focus on the code itself.
- 2) Please find below a screenshot of a part of the code (depending on SDK version you are running):

```
#tested with Python 3.6.10 (IDE Notepad++ v8.5.4)
         #add python xx and python xx/DLL to the project path
 \overline{3}#coding: utf8
 \overline{4}\overline{5}import sys
 \sqrt{6}from email.header import UTF8
 \begin{array}{c} 7 \\ 8 \end{array}sys.path.append('D:/dev/SDK/DLL64/DLL64')#add the path of the library here
        sys.path.append('D:/dev/SDK/Python_64')#add the path of the LoadElveflow.py
 \overline{9}10from ctypes import *
\begin{array}{c} 11 \\ 12 \\ 13 \end{array}from array import array
14from Elveflow64 import *
15161718\,# Initialization of OB1 ( !!! REMEMBER TO USE .encode('ascii') !!! )
19\begin{array}{c} 20 \\ 21 \\ 22 \\ 23 \\ 24 \\ 25 \end{array}Instr ID=c int32()
        print ("Instrument name and regulator types are hardcoded in the Python script")
        #see User Guide to determine regulator types and NIMAX to determine the instrument name<br>error=0B1_Initialization('COM5'.encode('ascii'),0,0,0,0,0,byref(Instr_ID))
        #all functions will return error codes to help you to debug your code, for further information refer to User Guide
        print ('error:%d' % error)
rac{25}{26}print ("OB1 ID: %d" % Instr ID. value)
\frac{1}{28}#add one digital flow sensor with water calibration, all information to declare sensors are described in the User Guide
29
        error=0B1 Add Sens(Instr_ID, 1, 4, 1, 0, 7, 0)
30^{\circ}#(CustomSens Voltage 5 to 25 only works with CustomSensors and OB1 from 2020 and after)
31print ('error add digit flow sensor:%d' % error)
3233
34
        #add one analog flow sensor
35
        #error=0B1_Add_Sens(Instr_ID, 1, 5, 0, 0, 7, 0)
36
         #(CustomSens_Voltage_5_to_25 only works with CustomSensors and OB1 from 2020 and after)
        #print('error add analog flow sensor:%d' % error)
37
```
3) To make this example work you need to modify the code to adapt it to your setup. Read the comments to have more details about elements to change (for other examples and this one too).

First of all, you need to modify the paths where the dll and library are. Please modify these 2 lines:

# **USER GUIDE**

- sys.path.append('D:/dev/SDK/DLL64/DLL64')#add the path of the library here sys.path.append('D:/dev/SDK/Python 64')#add the path of the LoadElveflow.py
- 4) Then you need to open "Elveflow64.py" or "Elveflow32.py", modify the following path and save it:
- 5 ElveflowDLL=CDLL('D:/dev/SDK/DLL64/DLL64/Elveflow64.dll')# change this path
	- 5) Go back to "\_OB1\_EX\_.py". Then you need to write your instrument name here:
- 23 error=OB1\_Initialization('COM5'.encode('ascii'),0,0,0,0,0,byref(Instr\_ID))
	- 6) To modify this line (23 here) you need to open a software that has been automatically installed on your computer while installing ESI software. This is "NI MAX". Find NI MAX on your computer by typing "NI MAX" on the Windows search for example and open it.

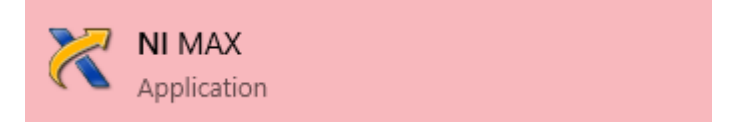

7) You should obtain a window similar to this one (except the black squares and language):

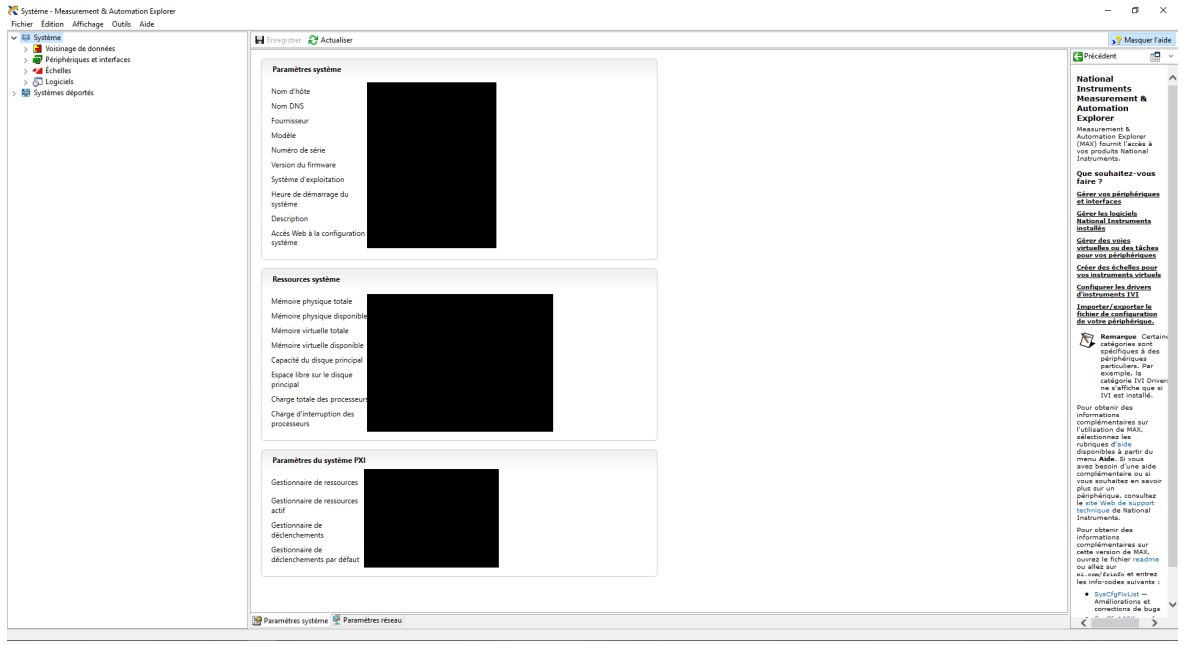

8) Expand the "Devices and Interfaces" tab to reveal connected instruments. Depending on the devices connected to your computer you will find multiple lines. For this example, the device is an OB1 MK4 so we have to find a COM port

Note : For an OB1 Mk3+ device we have to find a line with "NI USB-8451". When you find it, click on it. You should obtain a window similar to this one:

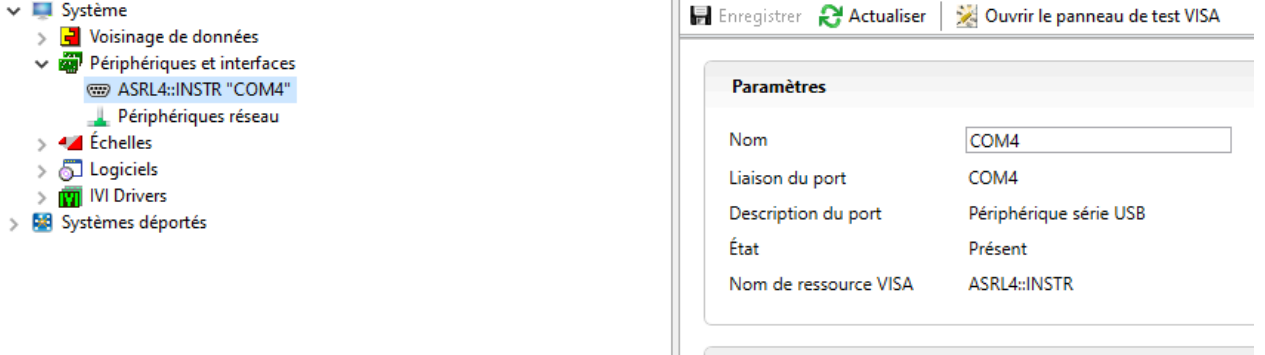

## **USER GUIDE**

9) The name of the instrument is written in the "Name" part. Here it is "COM4" but depending on the device connected (MSR, etc...) the name could be "Dev1" for example.

Please copy the name of the instrument and go back to the example.

10) Write the name of the instrument instead of the already written name between 'xxxxx'. In the case of this instrument the modified window is as follows:

```
error=0B1_Initialization('COM4'.encode('ascii'),
23
```
11) The second part of the Initialization function is used to define regulator type. With the new OB1 MK4 you can keep all the values to 0. For OB1 MK3+ devices, modify the function depending on your OB1. Considering the OB1 used for this example (described at the beginning of the section) the modified function should look like this:

```
error=0B1_Initialization('COM4'.encode('ascii'),0,0,0,0,byref(Instr_ID))
23
```
Refer to the corresponding function in the User Guide (here it is "OB1\_Initialization") and the table to know which parameters to input in your case.

12) In the case of OB1, we need to declare sensors that are connected to the OB1. If you do not have any sensor, please skip the following step to step 14. In the case of this example we need to add new lines to the code. The following lines are used to add sensors:

```
28<sup>©</sup> #add one digital flow sensor with water calibration (OB1 MK3+ only for MK3, it return error 8000)
29 #error=OB1_Add_Sens(Instr_ID, 1, 1, 1, 0, 7)
30 #print ('error add digit flow sensor:%d' % error)
3132
330 #add one analog flow sensor
34 #error=0B1_Add_Sens(Instr_ID, 2, 1, 0, 0, 7)
35 #print ('error add analog flow sensor:%d' % error)
```
13) Uncomment the "OB1\_Add\_Sens" and "print" functions. Depending on the sensor connected the "OB1\_Add\_Sens" has to be modified. In our example we need to add two sensors. The new code should be as follows:

```
28 #add one digital flow sensor with water calibration (OB1 MK3+ only for MK3, it return error 8000)
29 error=OB1 Add Sens(Instr ID, 1, 5, 1, 0, 7)
30 print ('error add digit flow sensor: %d' % error)
313233 #add one analog flow sensor
34 error=OB1_Add_Sens(Instr_ID, 3, 8, 0, 0, 7)
35 print ('error add analog flow sensor: %d' % error)
```
Note that the last two parameters are unused in the case of the pressure sensor used in this example. Refer to the corresponding function in the DLL User Guide (at "OB1\_Add\_Sens") and the table to know which parameters to input in your case.

If you have more than two sensors, add that many lines (followed by the check of the error) up to 4 (one for each sensor are physically connected). Channel number is the first parameter of the function after ID.

- 14) Then the example is ready to be launched. You can use default calibration or perform a new one. You can also load a calibration file but remember that calibration files generated through ESI cannot be used with SDK. Only SDK generated calibration files can be loaded using SDK.
- <span id="page-7-0"></span>15) Please follow instructions displayed on the screen to ask for pressure, sensor data etc…

#### **Remote mode**

- 16) While the example is running and asking for a new command, select 'start' which will run the function "**OB1\_Start\_Remote\_Measurement**". The OB1 is now in remote mode, reading data in an asynchronous loop.
- 17) To check that the remote loop is operating correctly, now select 'read\_channel' which will call the function "**OB1\_Get\_Remote\_Data**" and will return the latest measured value from the OB1.

## **USER GUIDE**

- 18) You can now immediately start a PID loop by calling 'add\_PID' which will call the "add\_PID" function. By calling read\_channel again, you should see the regulator (control) is now following the sensor.
- 19) Update your new target for the PID loop by simply calling the 'set\_target' at the channel regulating the PID loop, in this case channel 1, which will call the function "**OB1\_Set\_Remote\_Target**".
- 20) You can confirm the PID loop is updated by reading the channel again with 'read\_channel'
- 21) To exit the program, first stop the remote mode by selecting 'stop' which will call the function "**OB1\_Stop\_Remote\_Measurement**".